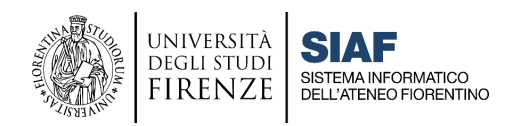

(settembre 2022)

# GUIDA STUDENTI AGLI STRUMENTI DI UNIFI A SUPPORTO DELLA DIDATTICA

**cliccare sul titolo per accedere alla sezione desiderata**

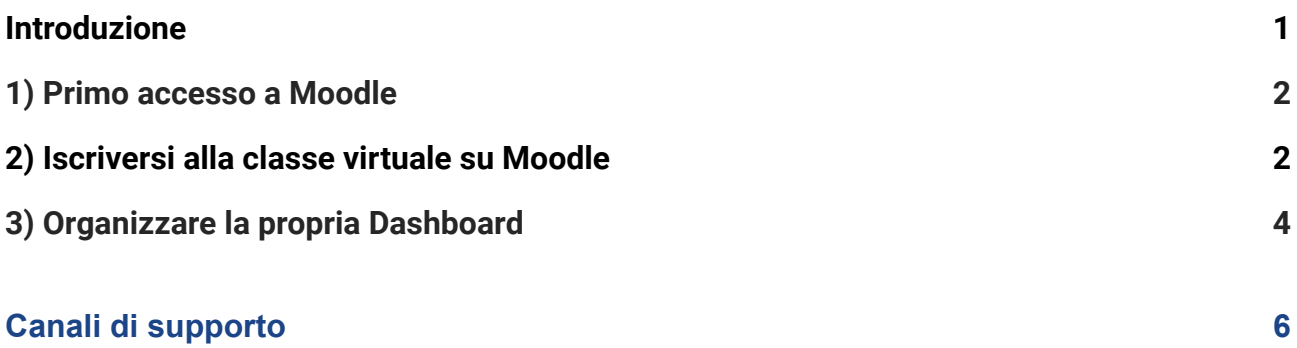

#### <span id="page-0-0"></span>**Introduzione**

Con la fine dell'emergenza sanitaria, la didattica torna in presenza avvalendosi del supporto della **piattaforma elearning Moodle** come arricchimento della didattica tradizionale: su Moodle gli studenti potranno iscriversi ai corsi, consultare i materiali didattici e svolgere attività didattiche online. Si ricorda che per accedere alla piattaforma MOODLE è indispensabile essere dotati di **MATRICOLA e PASSWORD Unifi.**

Il sistema di videoconferenza Webex resterà disponibile per eventuali specifiche necessità, legate alla sperimentazione sul Blended [Learning](https://www.unifi.it/vp-12160-b-leaf.html) e ad altre eventuali tipologie di corsi che ne prevedano l'uso.

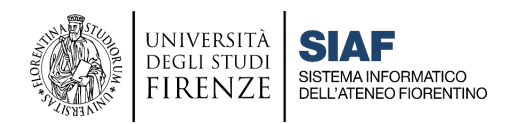

#### <span id="page-1-0"></span>**1) Primo accesso a Moodle**

Gli studenti dotati di matricola e password Unifi possono accedere alla piattaforma **Moodle** di Ateneo dedicata ai Corsi di Laurea e Post [Laurea,](https://e-l.unifi.it/) digitando le proprie **credenziali**, oppure utilizzando **SPID**; il sistema controllerà in automatico che lo studente che ha effettuato l'accesso tramite SPID sia abilitato, ovvero che sia in possesso di matricola e password.

Per autenticarsi occorre cliccare in alto a destra sulla voce **Login** e aprire il pannello di autenticazione. Al primo accesso, verrà chiesto di accettare le politiche del sito.

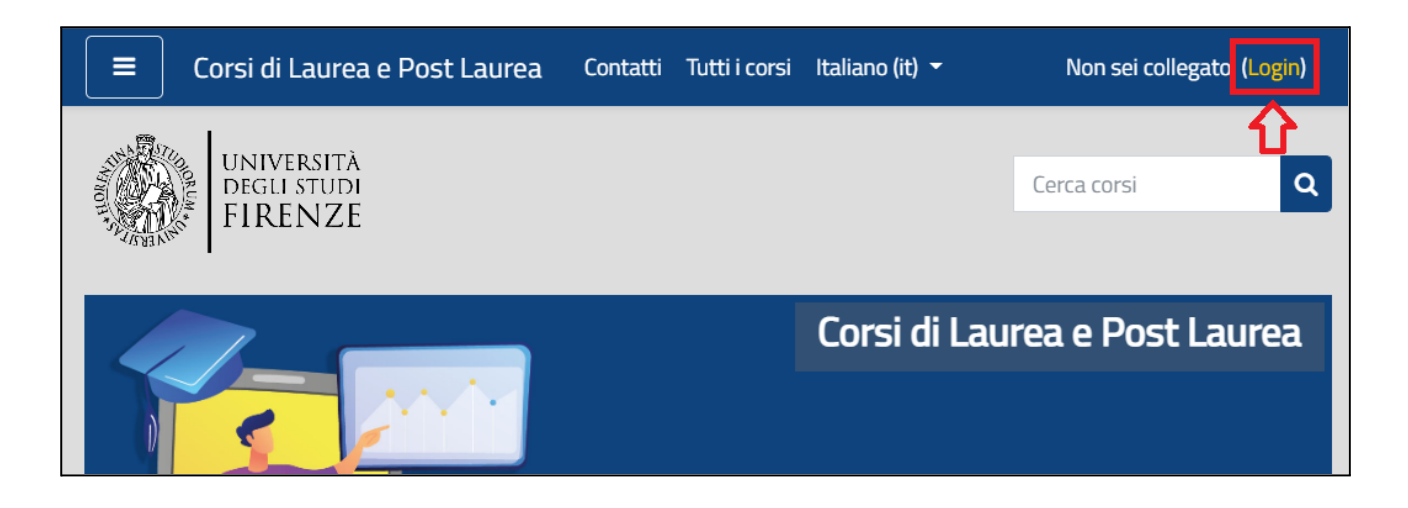

## <span id="page-1-1"></span>**2) Iscriversi alla classe virtuale su Moodle**

Per approfondimenti è disponibile on line la guida: [Come iscriversi ai corsi](https://u.garr.it/qG52Z)

Una volta autenticati in piattaforma, gli studenti potranno cercare i corsi di proprio interesse, seguendo due possibili modalità:

- 1. **nella homepage della piattaforma**, inserire il codice o la denominazione del corso nel form **'cerca corsi'** in alto a destra: dall'elenco, selezionare l'insegnamento corrispondente al proprio corso di laurea e anno accademico
- 2. **nella homepage della piattaforma**, cliccare nel **blocco a sinistra 'Corsi di Laurea'** e poi selezionare passo passo la propria Scuola/Anno Accademico/Corsi di Laurea fino ad accedere ai propri corsi.

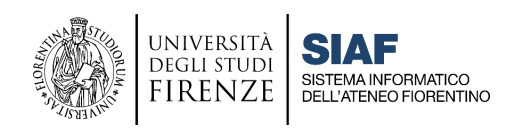

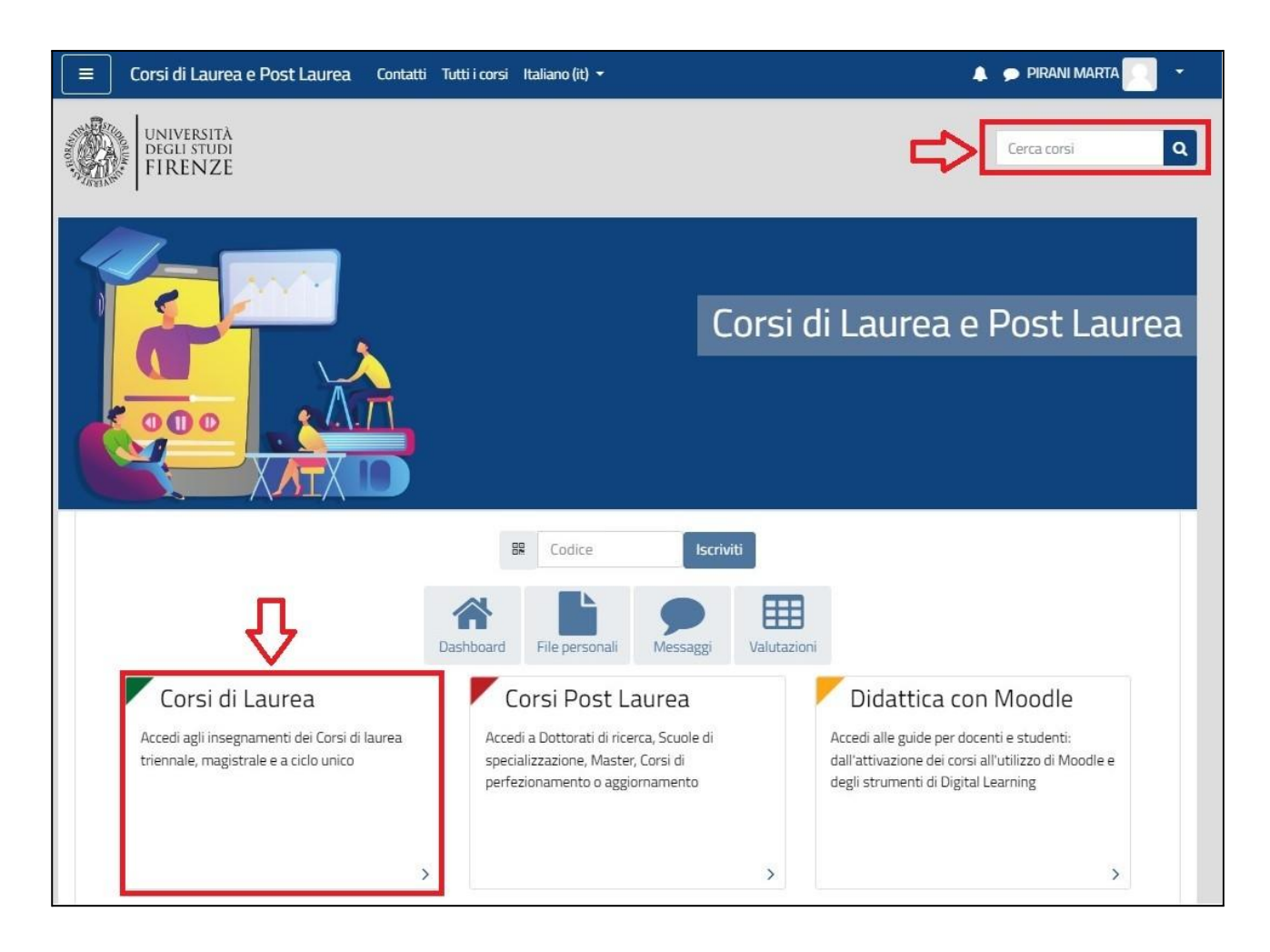

Una volta trovato il corso, lo studente deve cliccare sul titolo; per iscriversi è sufficiente cliccare sul tasto **"ISCRIVIMI"**.

È possibile che il docente abbia impostato una **CHIAVE DI ISCRIZIONE**, che lo studente dovrà inserire al momento di iscriversi. La chiave di iscrizione è definita dal docente del corso, che è l'unico a conoscerla, e che può fornirla agli studenti.

L'iscrizione deve essere effettuata solo la prima volta, dopodiché il corso apparirà nella propria Dashboard. Se un corso che si sta cercando non risulta visibile in Moodle o non è possibile accedervi, è probabile che il docente di riferimento non l'abbia attivato o che non abbia aperto le iscrizioni. In questo caso si consiglia di contattare il docente titolare per avere informazioni circa l'apertura dei corsi.

Nel caso che uno studente desideri DISISCRIVERSI da un corso, occorre cliccare sull'icona ingranaggio nel menù in alto per aprire il pannello di controllo. Da qui cliccando "Amministrazione del corso", si apre una nuova schermata, in cui è possibile selezionare l'opzione "Disiscrivimi dal corso". Questa pagina apparirà vuota nel caso in cui lo studente sia stato iscritto manualmente dal docente, e non sarà possibile disiscriversi in autonomia.

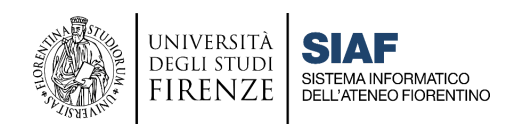

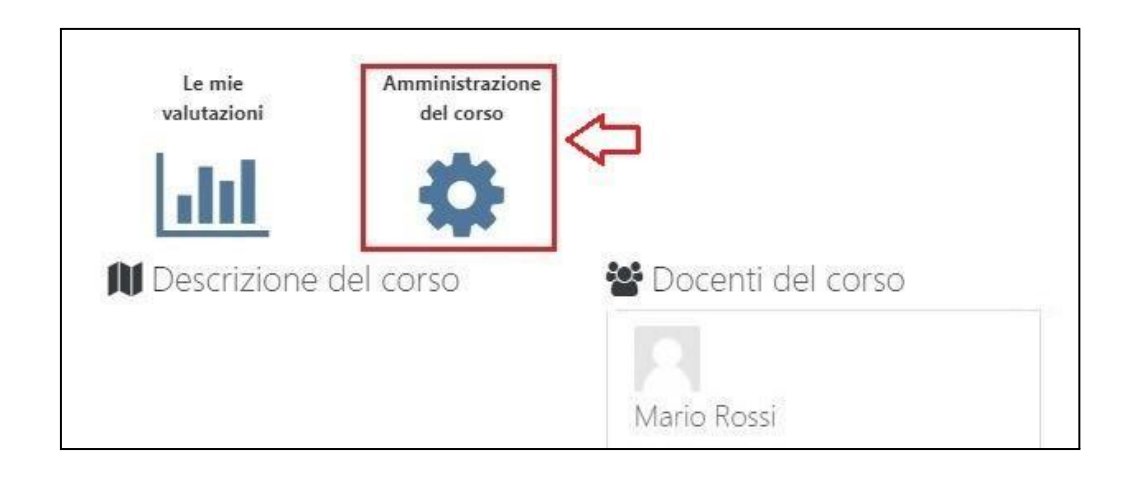

## <span id="page-3-0"></span>**3) Organizzare la propria Dashboard**

Per approfondimenti è disponibile online la guida: [Dashboard e contenuti personali](https://u.garr.it/iQI2C)

Una volta autenticato in piattaforma, lo studente può accedere alla propria Dashboard, ovvero al cruscotto dove può visualizzare i corsi a cui è iscritto. La Dashboard è quindi di fondamentale importanza e per questo è raggiungibile dalla home page in tre diversi punti:

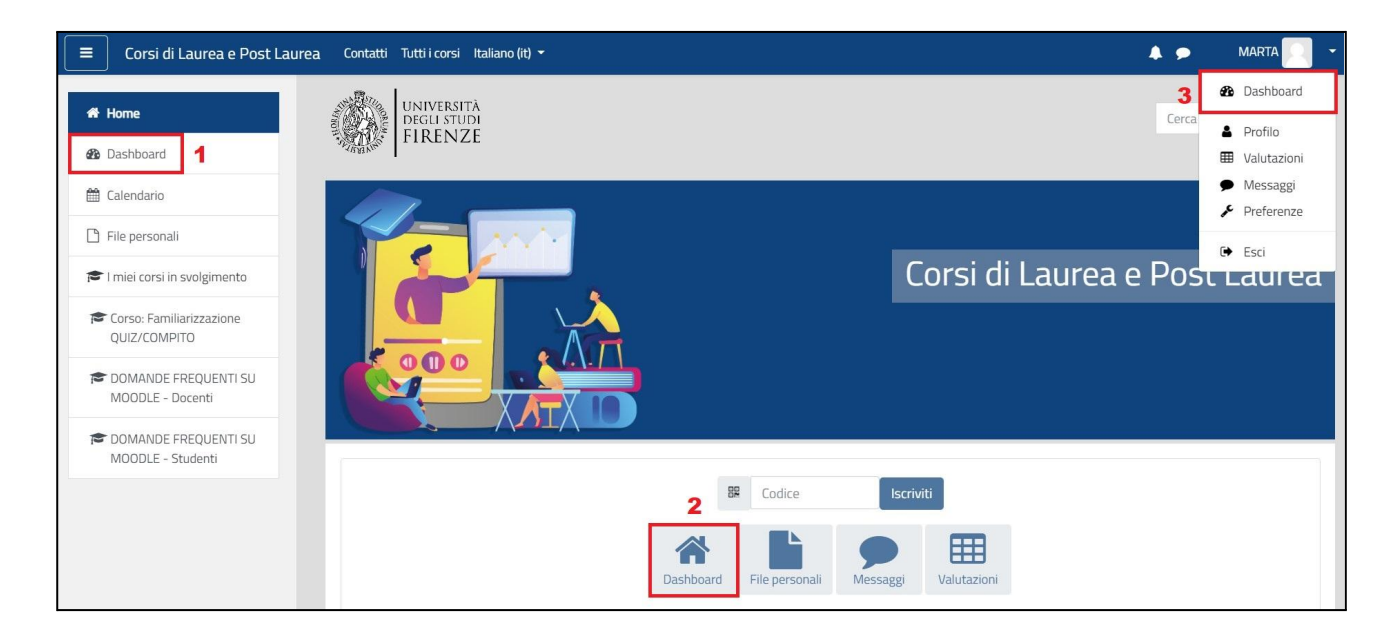

È importante organizzare la propria Dashboard selezionando le opzioni di visualizzazione dal menù a tendina che permette di scegliere se visualizzare Tutti i propri corsi, solo quelli In svolgimento, quelli di prossima attivazione (Futuri), quelli Conclusi, oppure scegliere di filtrare i corsi in base all'Anno Accademico o visualizzare solo i Preferiti.

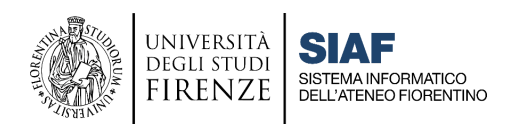

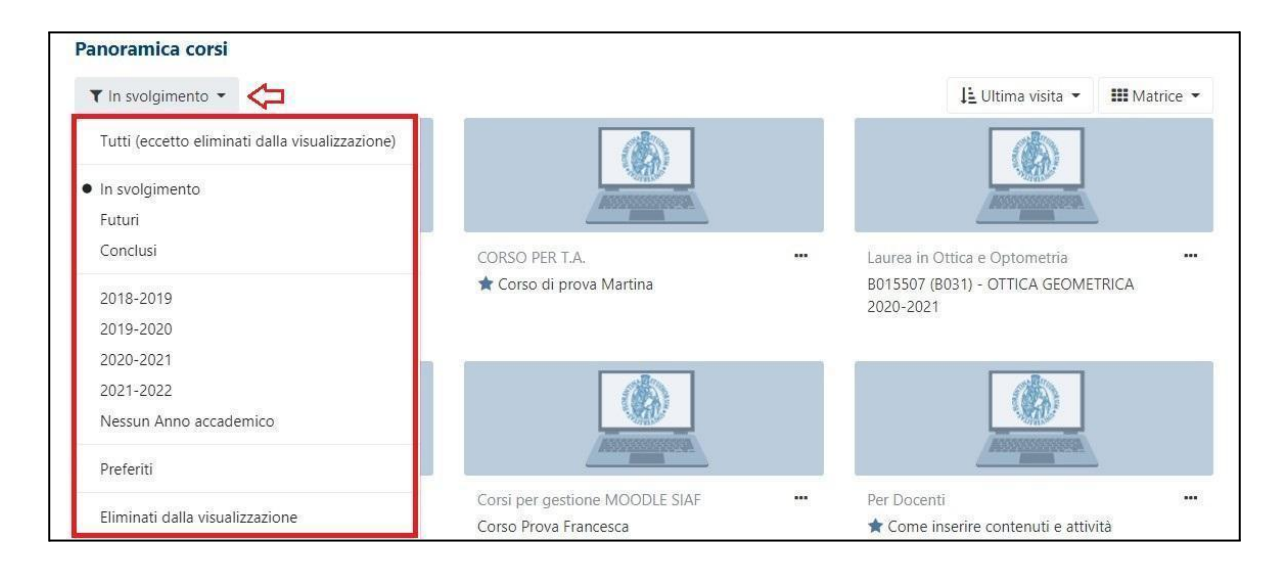

Lo studente ha infatti la possibilità di personalizzare la propria Dashboard, definendo quali corsi visualizzare, ovvero può definire i corsi **Preferiti** o **Eliminati dalla visualizzazione**. Per farlo, occorre cliccare sui tre puntini che compaiono accanto a ogni singolo corso, e selezionare la voce corrispondente. Un corso Preferito sarà contrassegnato da una stellina accanto al titolo.

Un corso eliminato dalla visualizzazione sarà visibile all'interno della propria Dashboard solo filtrando i Corsi per Eliminati dalla visualizzazione.

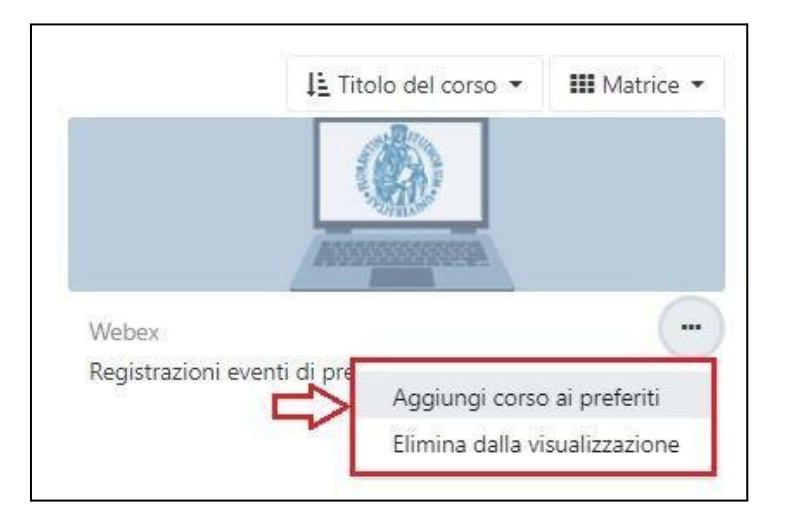

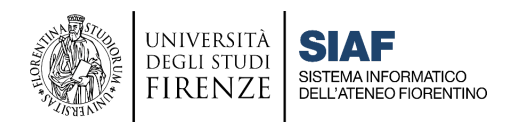

## <span id="page-5-0"></span>**Canali di supporto**

Il supporto agli studenti per la didattica viene fornito attraverso i seguenti canali:

- **per problemi tecnici relativi alla piattaforma Moodle**, contattare l'indirizzo moodle@siaf.unifi.it
- **per problematiche relative alle credenziali di accesso** (matricola e password), visitare la pagina: [Studenti | SOL: Servizi Online](https://u.garr.it/zT9iY) dell'Università di Firenze
- **per problematiche di utilizzo della posta elettronica**, visitare la pagina: [Posta](https://u.garr.it/PDZaq) [elettronica per gli studenti](https://u.garr.it/PDZaq)
- per supporto all'uso di Moodle, visitare la pagina: [Tutorial per Studenti](https://u.garr.it/E7bMd)
- per supporto all'uso di Webex, visitare la pagina dedicata: [Studenti Webex](https://u.garr.it/YKBQD)